ENPRESEN ONLINE BANKAREN ERABILERA GIDA

**Francis** Transferentzia eta nominen fitxategia **(SORTZEKO URRATSAK)**

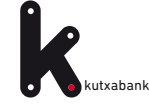

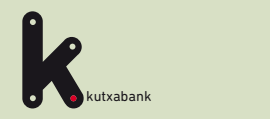

## URRATSA

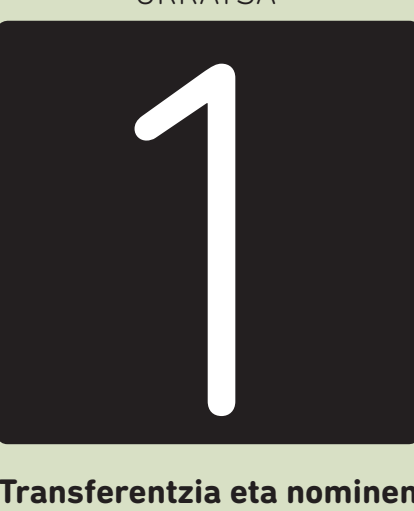

**Transferentzia eta nominen sortzailera sartzea**

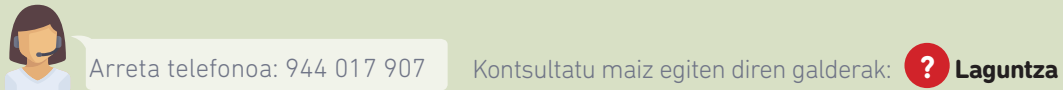

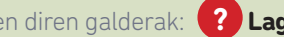

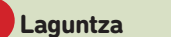

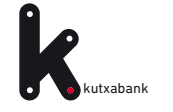

**P**3 **1. URRATSA.** Transferentzia eta nominen sortzailera sartzea 1 32 33 4 5

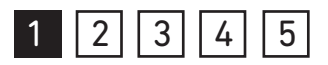

Transferentzia eta nominen fitxategiak sortzeko ez da beharrezkoa inolako programarik instalatzea edo deskargatzea. **Enpresen Online Bankan "online sortzaileak"** ditugu, fitxategia momentuan bertan sortzeko.

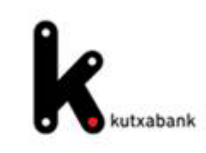

# Online fitxategien sortzaileak

*> Transferentziak eta ordainagiriak (34-14)"*

**Enpresen Online Bankatik sartzeko:** *"Fitxategiak (eskuineko menu bertikala) > Sorrera > Online sorrera* 

Online sorkuntzaren zerbitzuarekin sortak sortu eta Lineako bankuaren bidez bidal ditzakezu, ezer deskargatu eta instalatu beharrik gabe, eta datuak beti eskuragarri izango dituzu edozein ordenagailutatik.

**SEPA formatuak** 

Kobrantzak Kobratzeko ordainagiriak eta aurreratuak (19-14)

Kobratzeko ordainagiriak (19-14) sinplifikatua

Ordainketak Transferentziak eta nominak (34-14)

Otros formatos\*

Kobrantzak Ordainagiriak (g19)

Ordainagiriak (g19) sinplifikatua

Kredituen aurrerakinak (q58)

Ordainketak Transferentziak eta nominak (g34)

Mugaz gaindikoak (g34-1)

Helbideratutako ordainketak (g68)

Confirming

\* AEB sortzaileetan (agindu-emaileak, onuradunak, etab.) biltegiratutako datuak SEPA formatuko sortzaileetara aldatzeko bateragamtasun-arrazoiak direla-eta, horiek hartzen dituen fibrategi bat sortu behar da eta hura inpor Laguntzarik behar izanez gero, deitu ohiko laguntza-telefonora

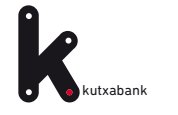

**P**4 **1. URRATSA.** Transferentzia eta nominen sortzailera sartzea

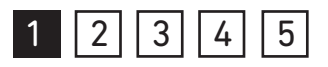

"Transferentziak eta nominak (34-14)" sorgailua hautatzean, honako lan leiho hau bistaratuko da.

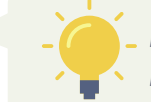

*Fitxategia sortzeko urrats guztiak leiho honen inguruan garatuko dira.*

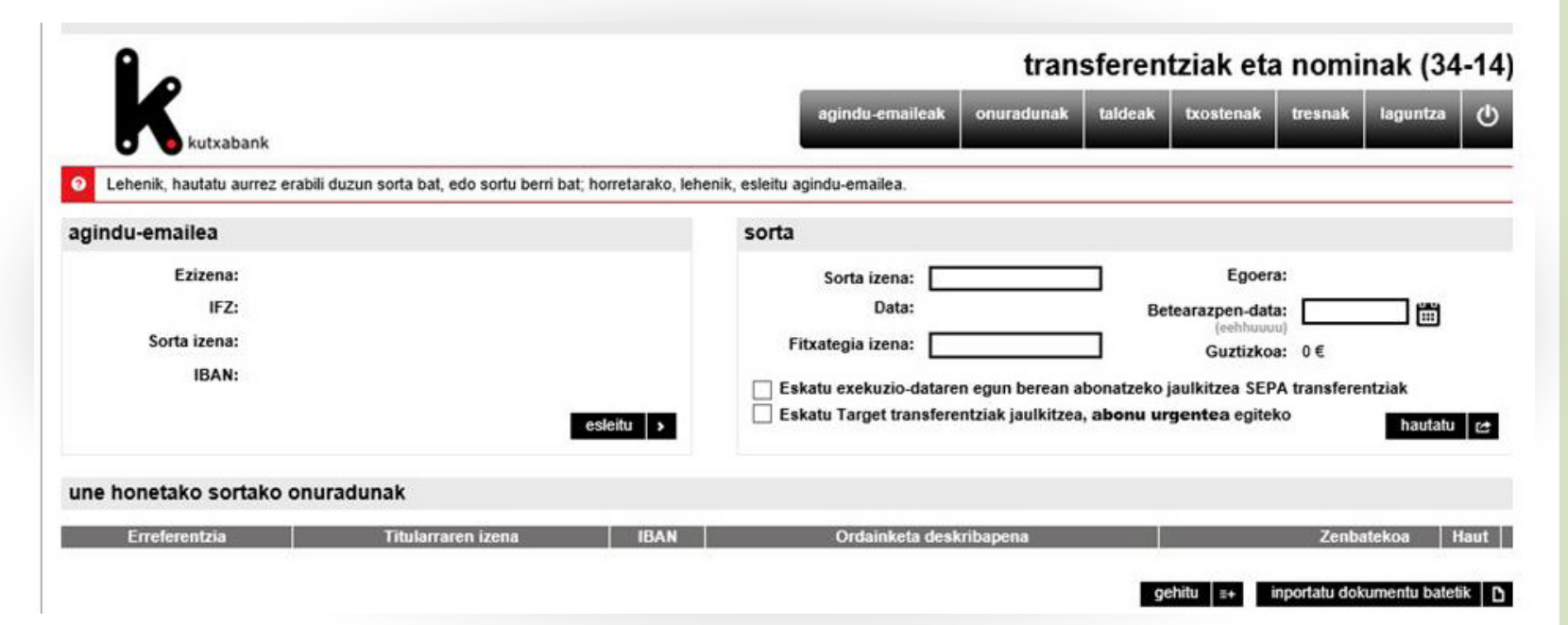

Online sortzailea nola funtzionatzen duen zehatzmehatz ulertzeko adibide bat jarriko dugu: **"Empresa Bilbao"** enpresak nominen fitxategi bat sortuko du bere langileei soldata ordaintzeko hilabete amaieran. Langileetako bat Iker da, makineria buruaren kargua du eta 1100€-ko soldata irabazten du. Beraz, nominen edo transferentzien fitxategi baten adibide honetan, "Agindu emailea" Empresa Bilbao izango da eta "Onuraduna" Iker langilea izango da.

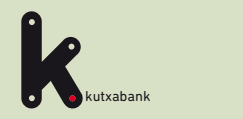

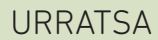

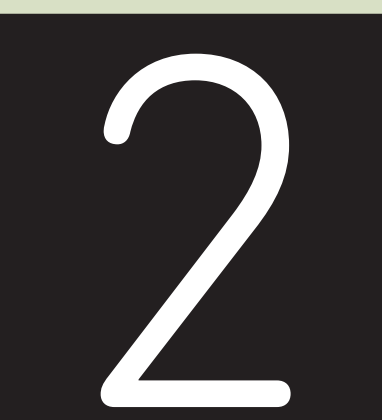

**Agindu emailea esleitzea**

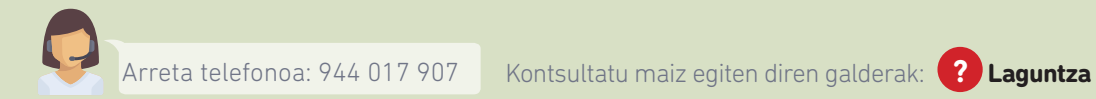

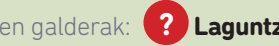

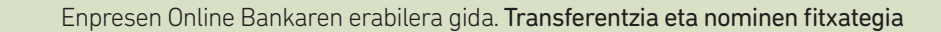

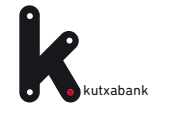

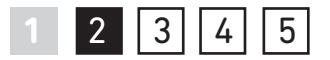

"Esleitu" aukera erabilita hauta daiteke sorta honetarako agindu emailea (Empresa Bilbao).

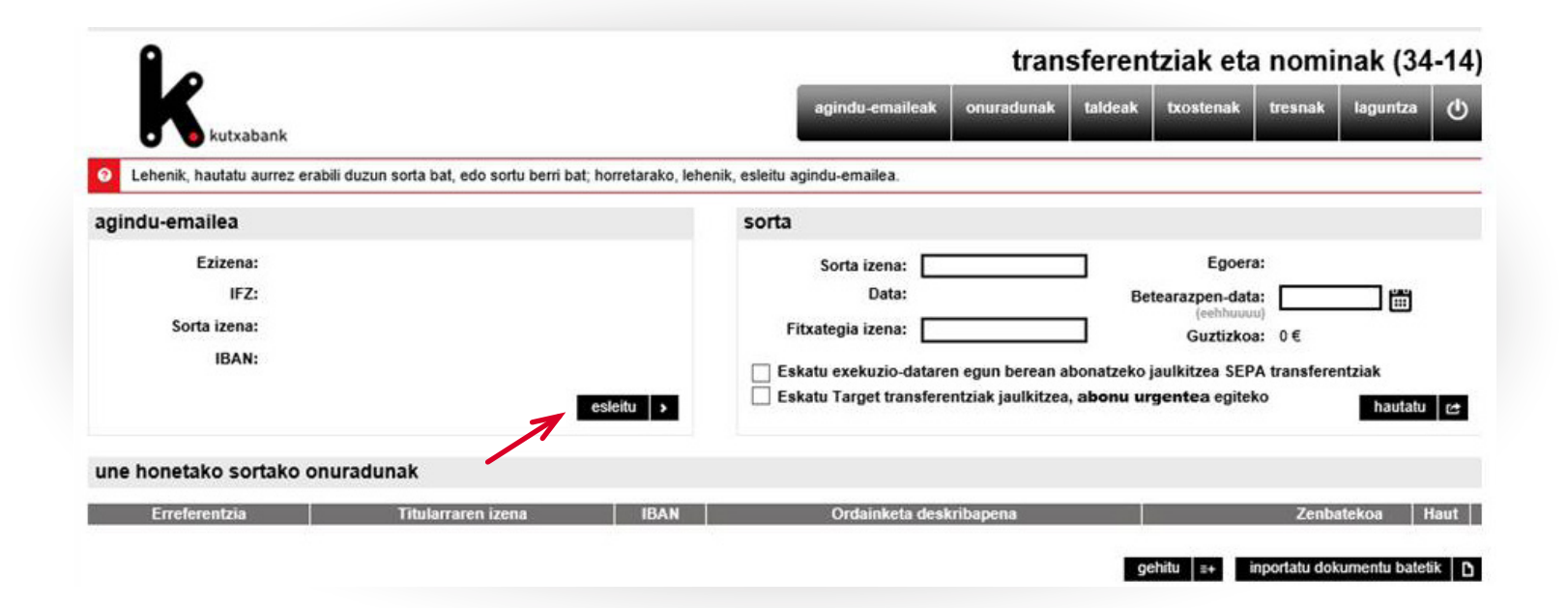

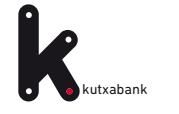

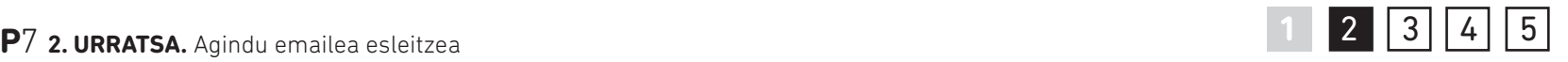

Agindu emaileari aldez aurretik alta eman ez bazaio, leiho honetan bertan eman ahalko zaio alta zabalduko den datu orria beteta (ezizena, izena, IFZ, atzizkia, izena, IBAN, etab.).

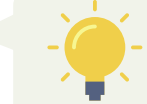

*Hemendik aurrera nahikoa izango da agindu emailea ageri den zerrendatik hautatzearekin.*

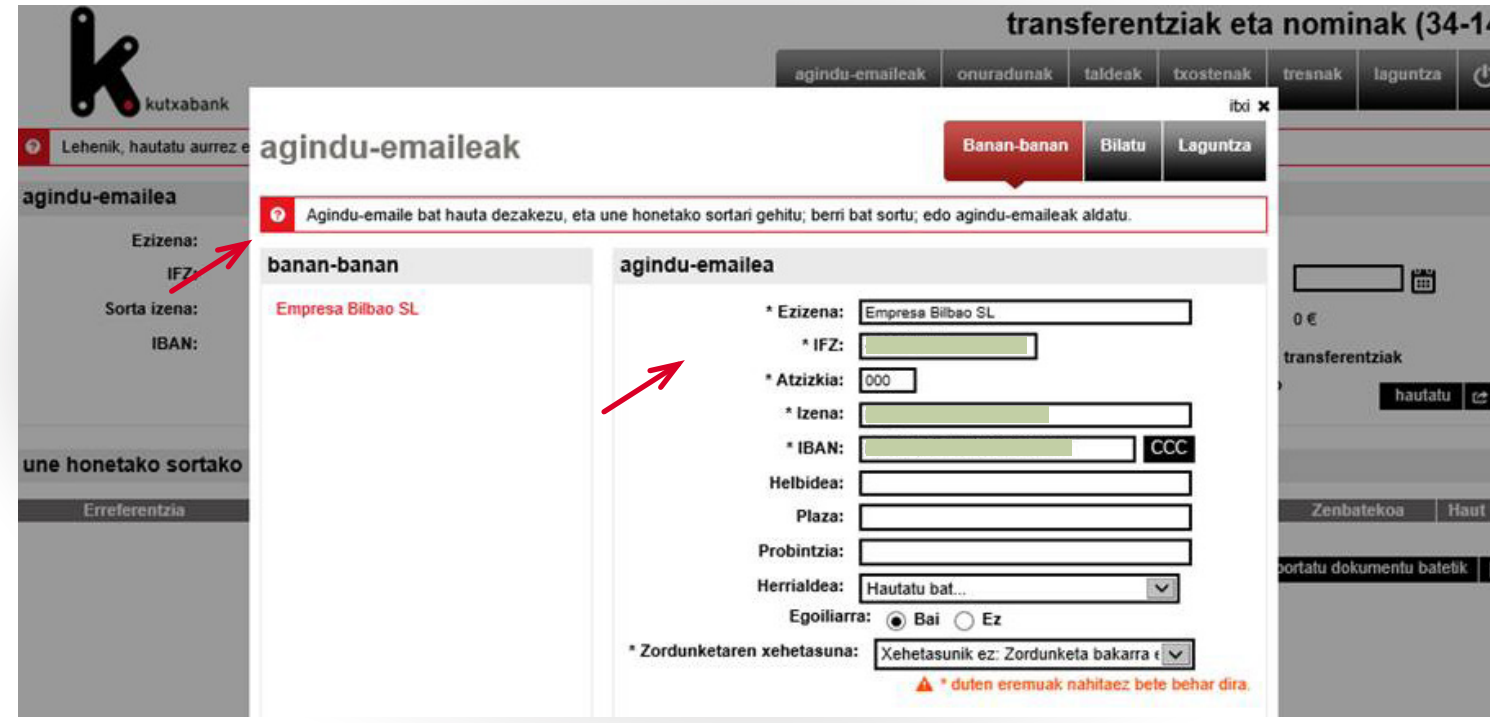

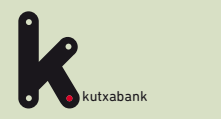

### URRATSA

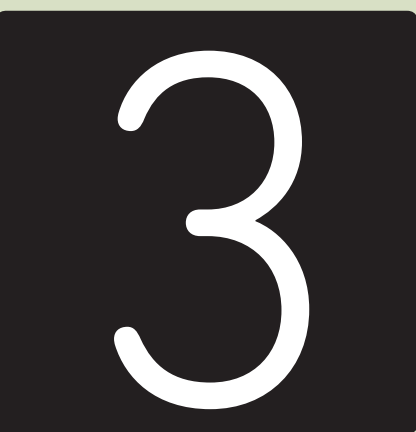

**Nominaren/transferentziaren datuak sorta honetara gehitzea**

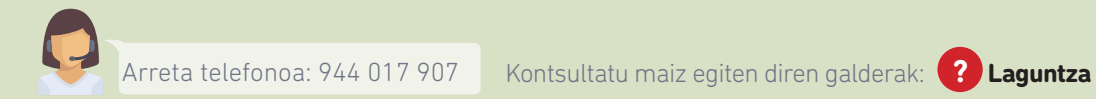

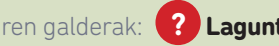

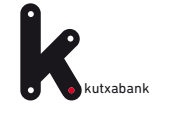

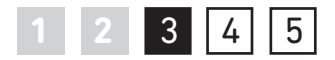

"Une honetako sortako onuradunak" ataleko "gehitu" aukeran sakatzean, fitxategiaren barne egongo den nomina edo transferentzia bakoitzaren datuak adieraziko dira.

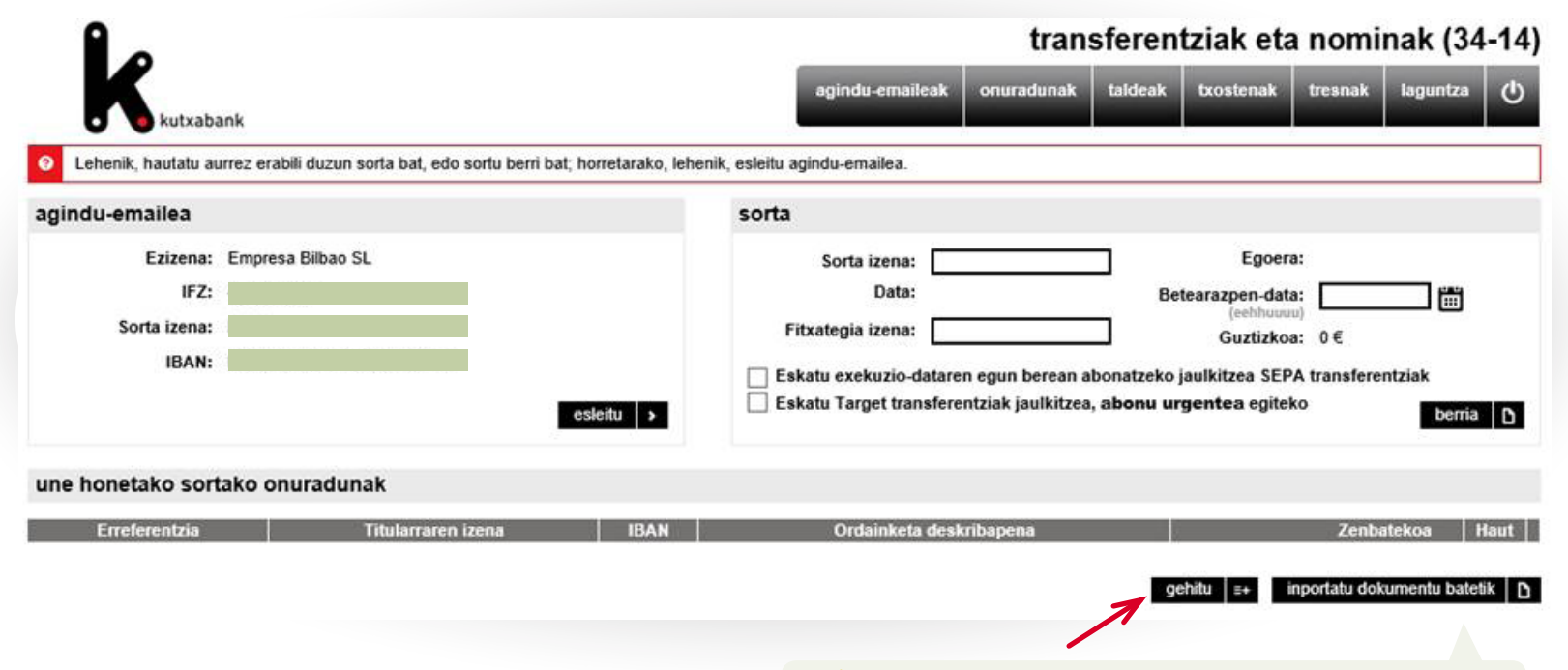

*"Inportatu dokumentu batetik" aukerak Microsoft Excel kalkulu orri batean, Microsoft Access datu base batean edo testu fitxategi batean gordetako onuradunen datu guztiak automatikoki sartzea ahalbidetzen du (izena, kontu zk., etab.).*

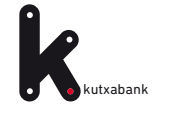

**P**10 **3. URRATSA.** Nominaren/transferentziaren datuak sorta honetara gehitzea **1 1 2 3 4 5** 

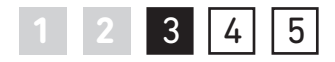

Leiho horretatik bertatik alta eman ahalko zaio ere onuradunari, hau da, nomina ordainduko zaion pertsonari, aldez aurretik egin ez badugu. Horretarako, datu orria bete beharko da (ezizena, izena, IFZ/IFK, kontu zenbakia, etab.).

Nomina baten ordainketa denez, zenbatekoa, deskribapena eta abar adierazteaz gain, "Transferentzia mota" eremuan "SALAnominak" balioa adierazi beharko da. Hau ez da beharrezkoa izango nominen ordainketak ez diren bestelako transferentziak egiteko.

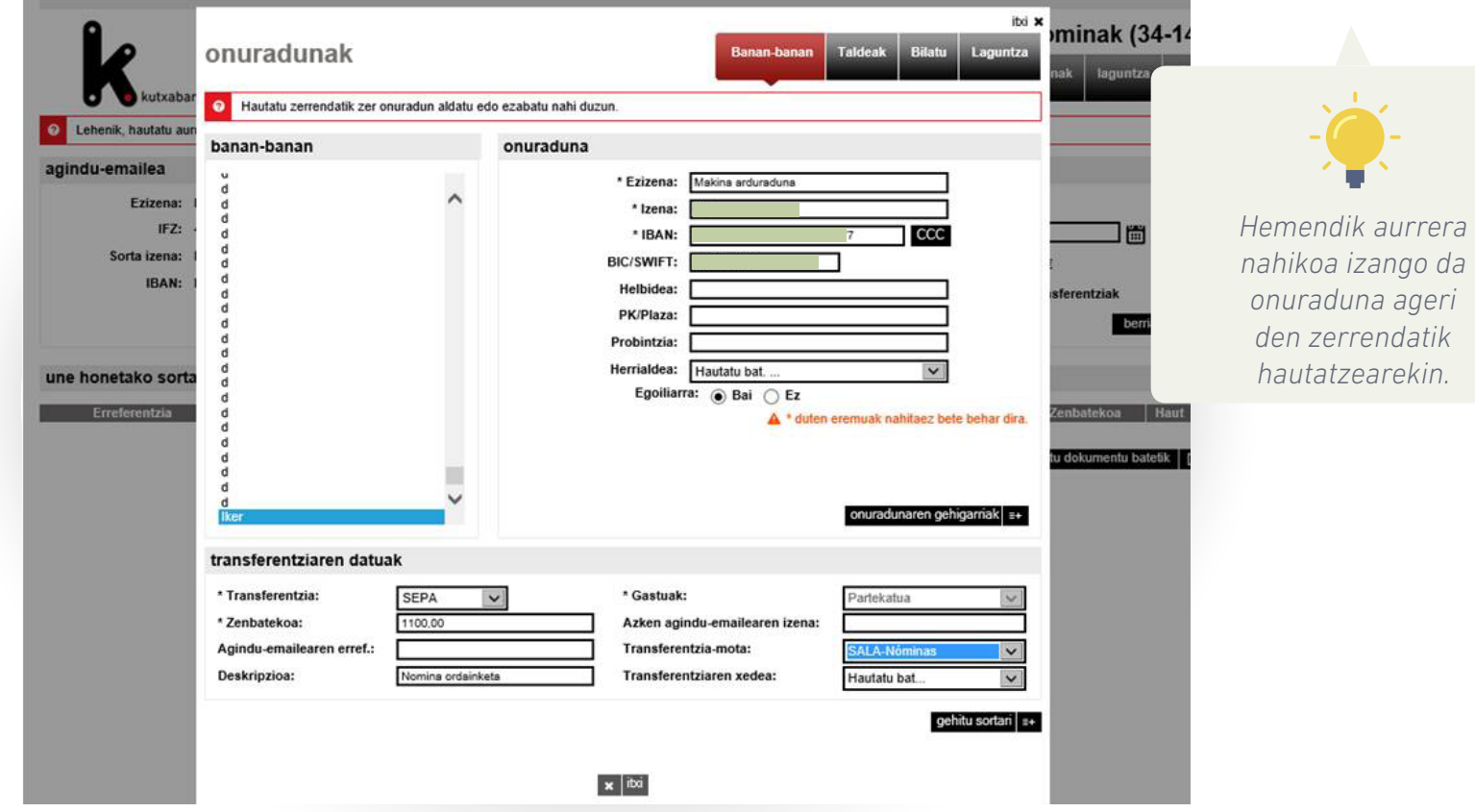

Enpresen Online Bankaren erabilera gida. Transferentzia eta nominen fitxategia

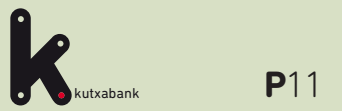

URRATSA

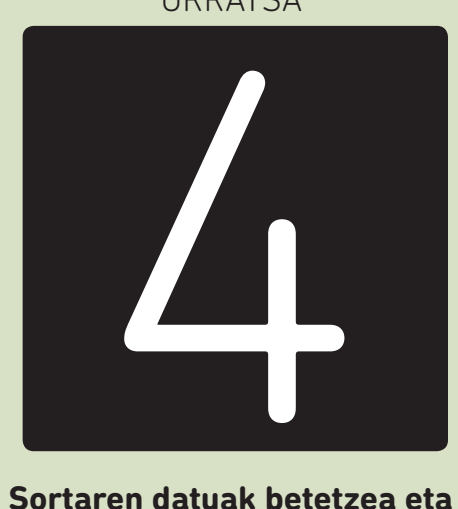

**sorta sortzea**

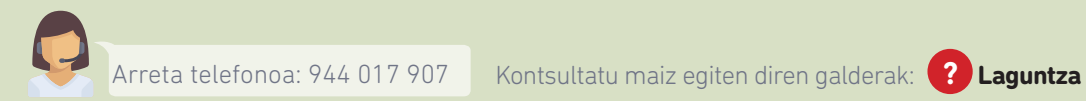

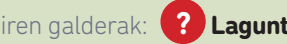

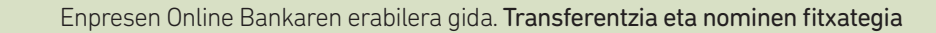

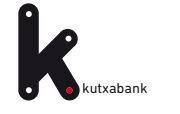

Sortari dagozkion agindu emailea eta nominak/ transferentziak esleitu ondoren, gainerako identifikazio datuak bete beharko dira. Datu hauek bidalketa beranduago aurkitu ahal izateko balio dute (izena, sorrera data, etab.). Gainera, aginduak exekutatze datan bertan ordaintzea eskatzeko aukera dago edo Target transferentziak eskatzeko aukera presako ordainketetarako.

Sorta gorde eta aurrerago betetzen jarraitu ahal izateko "gorde" aukeran sakatu beharko da.

**1** 4 5

"Sortu" aukeran sakatzean, fitxategi bat sortuko da sartutako datu guztiekin.

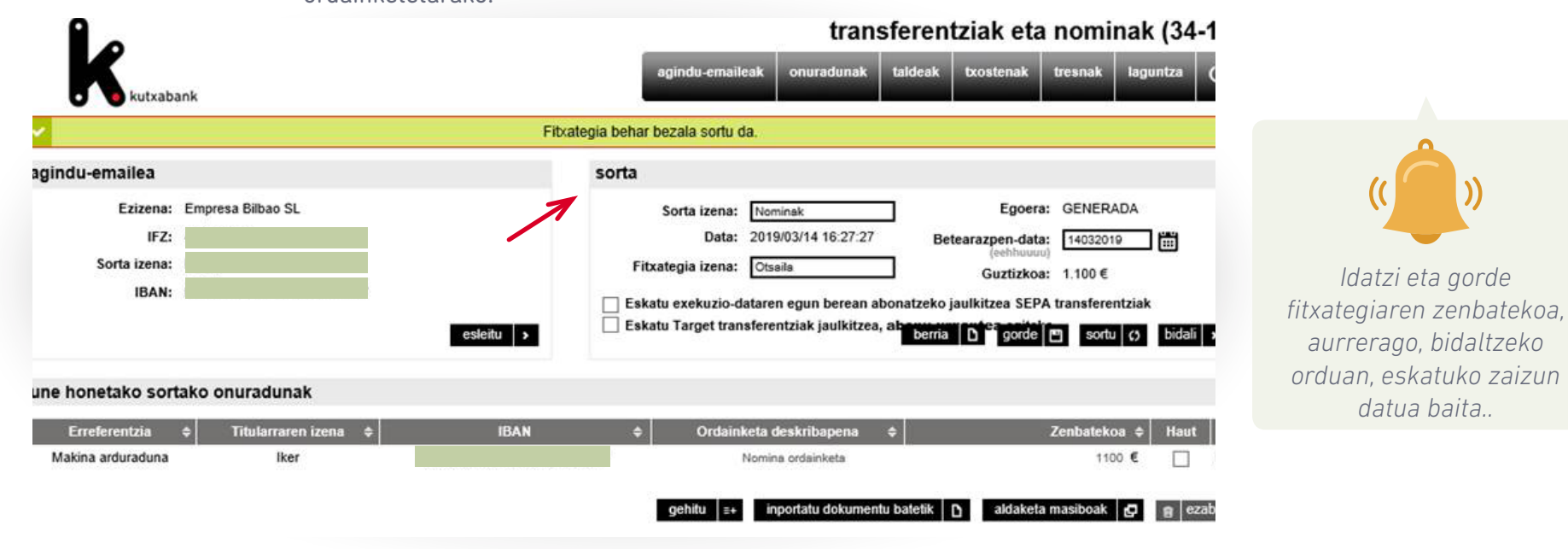

*Momentu honetatik aurrera, fitxategia sortu da eta Enpresen Online Banka erabilita bidaltzea besterik ez dugu egin beharko prozesatzeko. Bidaltzeko, leiho honetan bertan ageri den "bidali" aukera erabil daiteke*

Enpresen Online Bankaren erabilera gida. Transferentzia eta nominen fitxategia

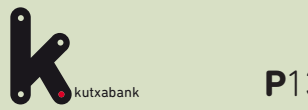

URRATSA

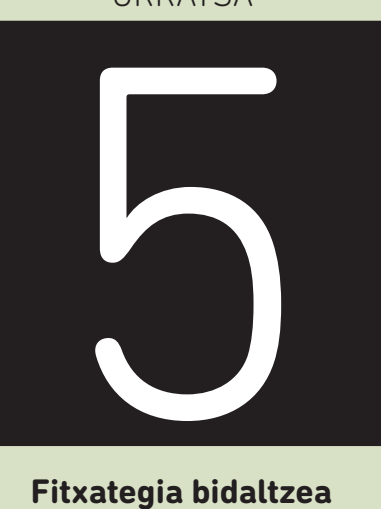

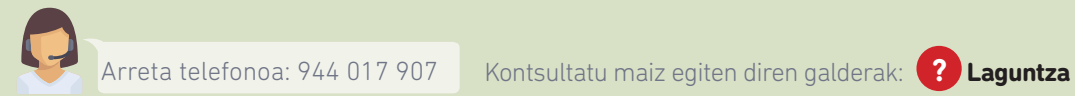

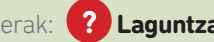

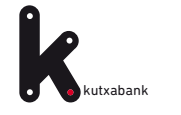

Goiko menuan ageri den **"tresnak"** erlaitza erabilita bilatu ahalko dugu sortutako fitxategia.

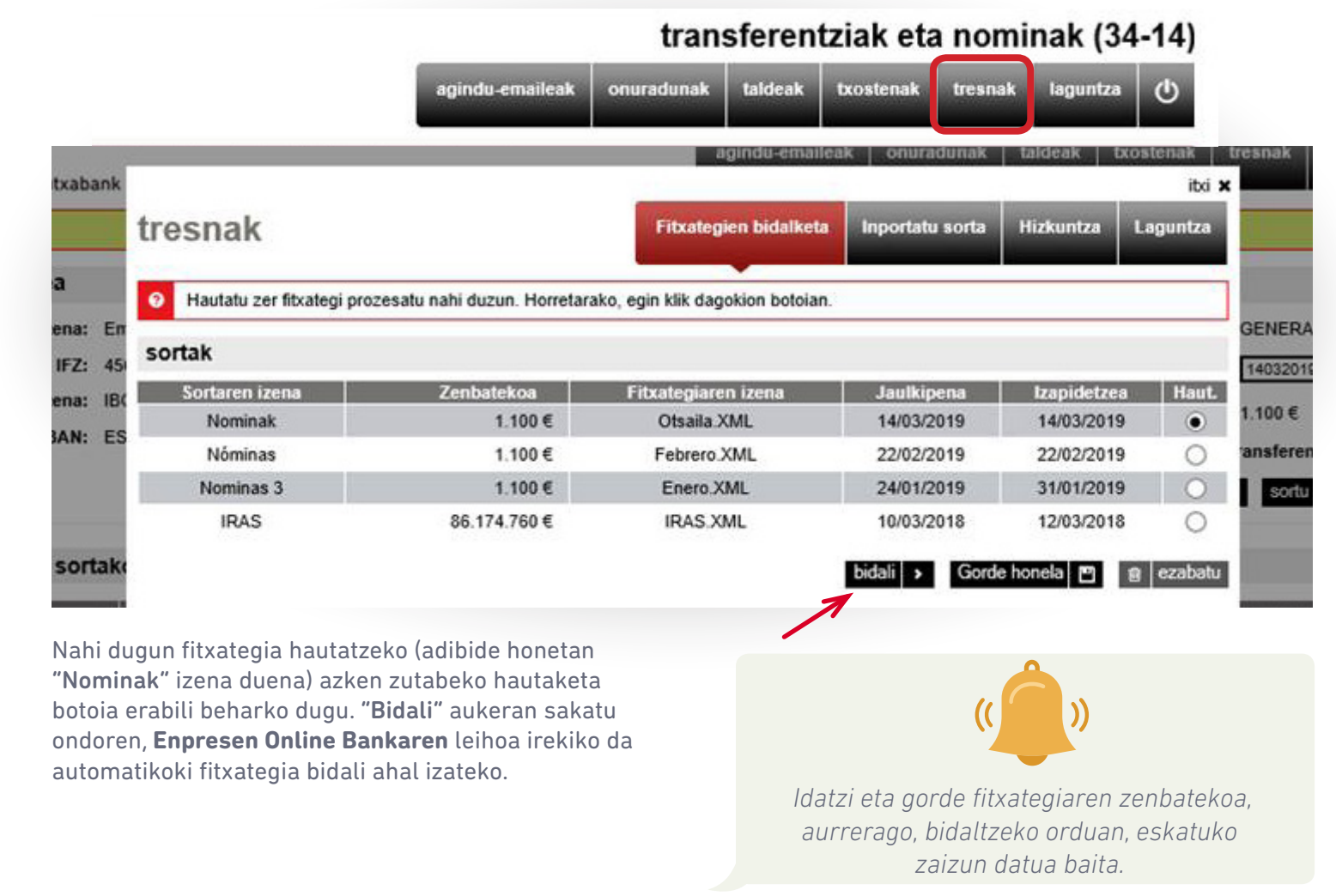

Enpresen Online Bankaren erabilera gida. Transferentzia eta nominen fitxategia

**1 2 3 4** 5

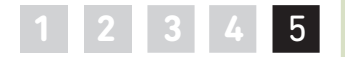

**Egiaztapen** helburuetarako eta akatsak ekidite aldera, erabiltzaileak beherago ageri den leihoan idatzi beharko du prozesatzeko bidali nahi duen fitxategiaren guztizko zenbatekoa.

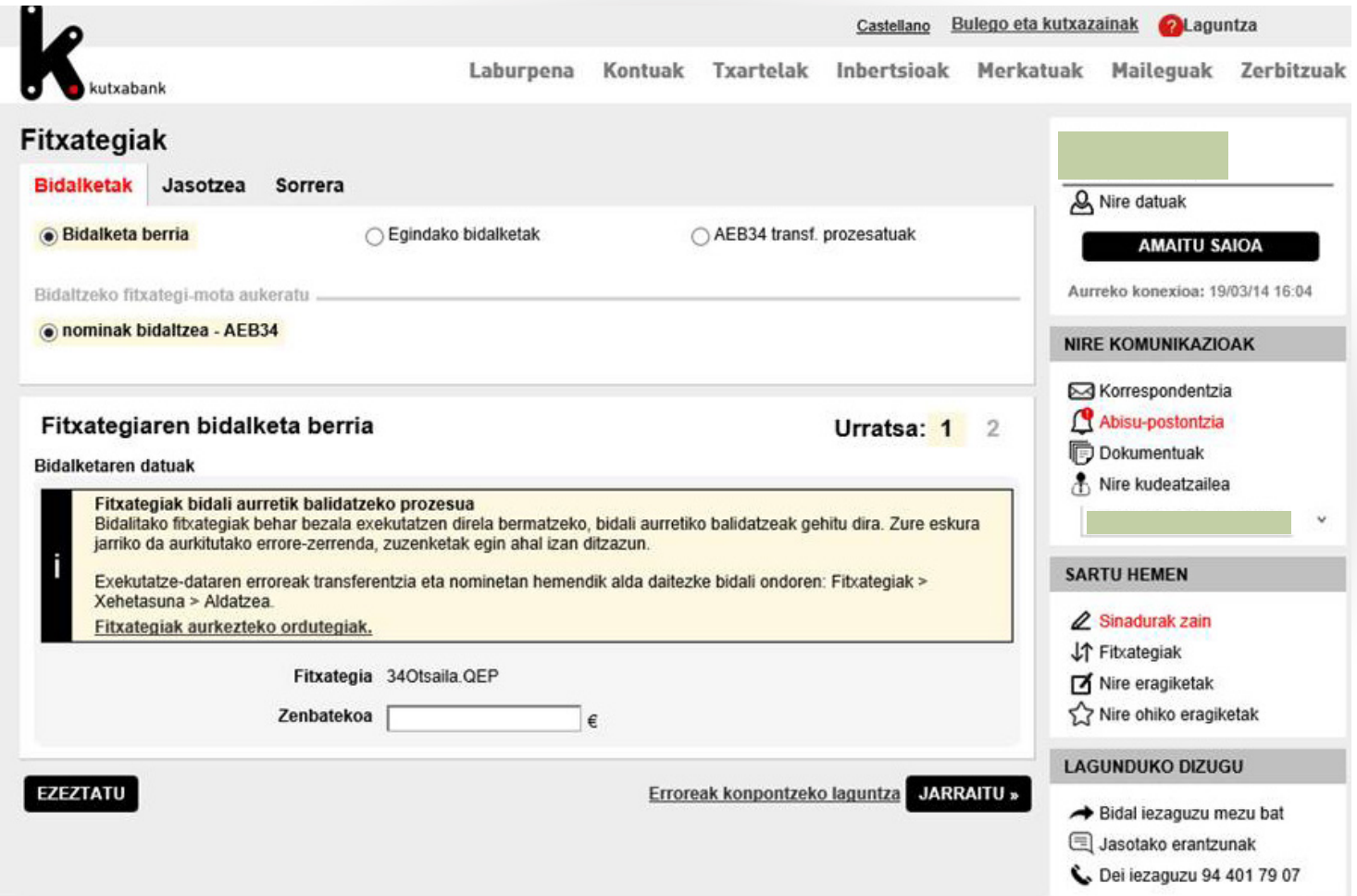

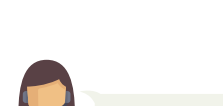

kutxabank

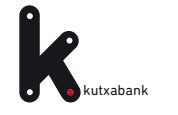

### **P**16 **5. URRATSA.** Fitxategia bidaltzea

Azkenik, "jarraitu" botoian sakatzean, beherago ageri den sinadura leihoa bistaratuko da agindua emateko.

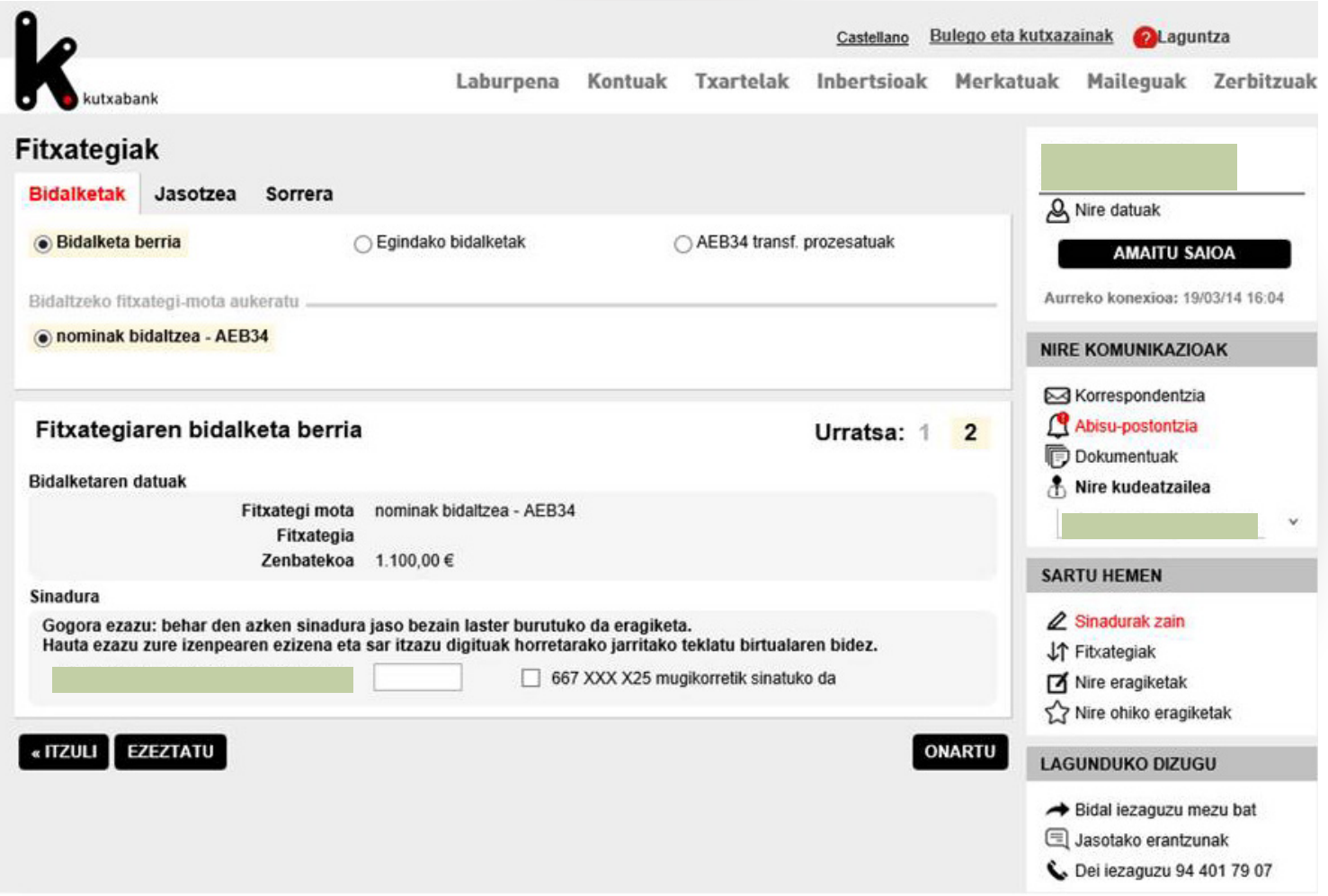

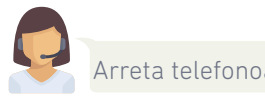

**1 2 3 4** 5

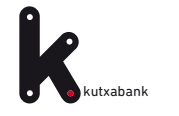

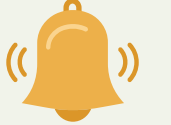

**1 2 3 4** 5

Momentu horretan sinatzen ez bada, eragiketa zain geratu dela adierazten duen mezu bat bistaratuko da:

 *"Ohartarazpena: eragiketa hau sinatzeko zain utziko dugu. Baimendutako azken pertsonaren sinadura jasotzean, automatikoki exekutatuko da eragiketa".*

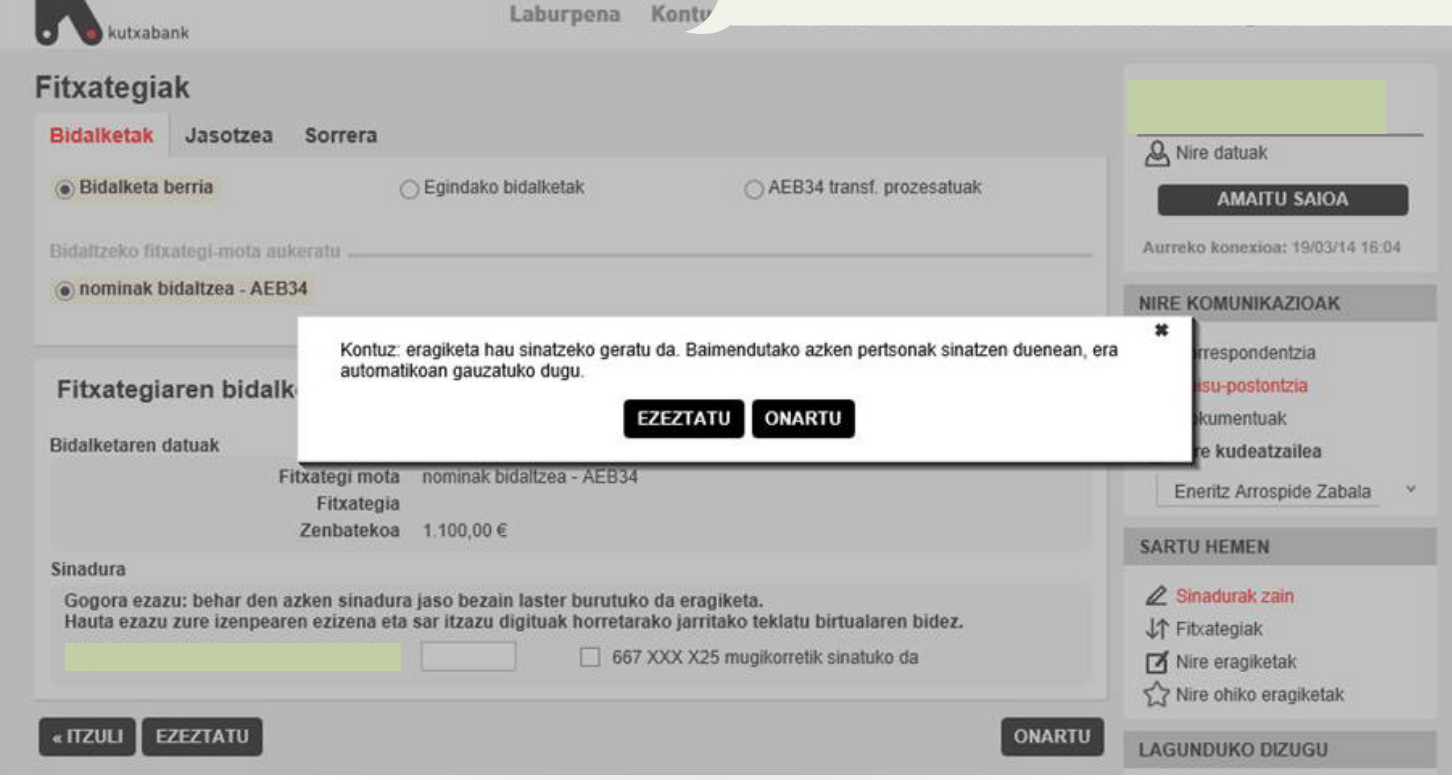

**Enpresen Online Bankaren** barruan, eskuinean ageri den menu bertikalean, "Sinadurak" izeneko atala dago eta bertan aurki daitezke sinatzeko zain dauden eragiketak.

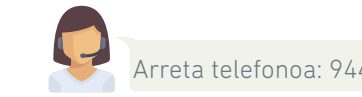

Enpresen Online Bankaren erabilera gida. Transferentzia eta nominen fitxategia

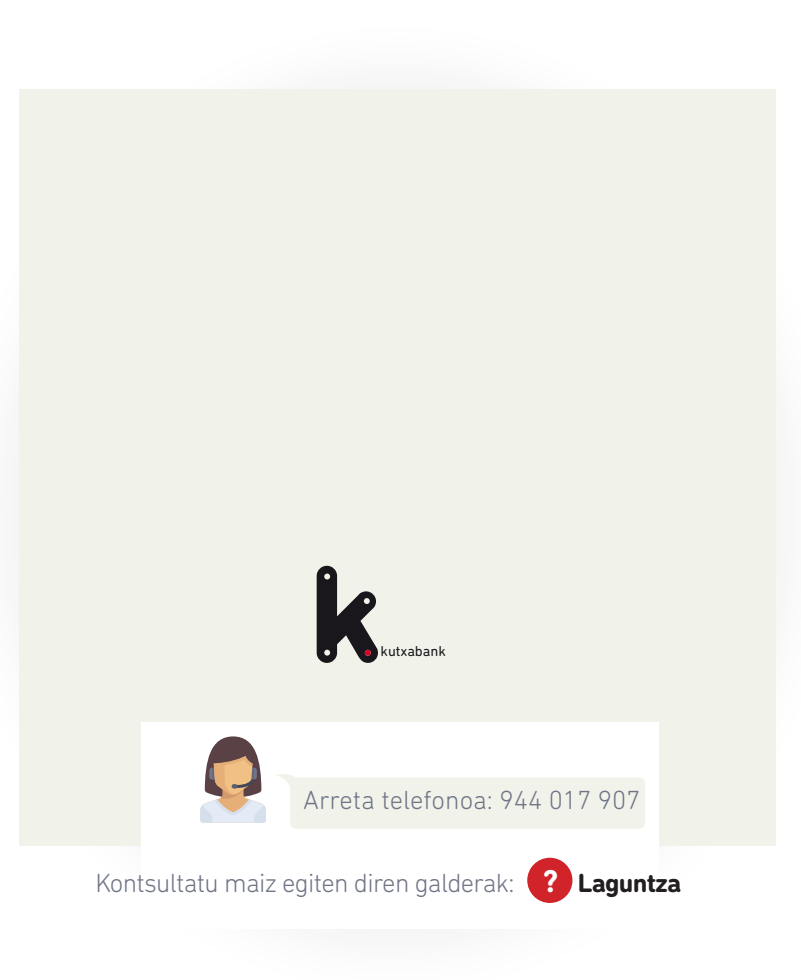